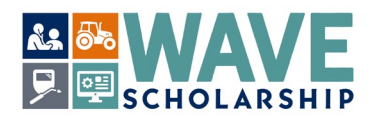

## **WAVE 2024 - How to Submit Required WAVE Documents**

**Note**: WAVE requires the upload of at least three electronic documents to your **WashBoard Seeker Account**:

- a) Completed WAVE CTE/Professional Technical Instructor Certification and Recommendation form.
- b) Completed WAVE Recommendation form.
- c) Copy/copies of WAVE applicant's Washington high school **and/or** Washington community and technical college transcript(s) (official and unofficial are accepted).
- (1) Make an electronic copy of your completed **WAVE CTE Certification/Recommendation form** and save it as YourLastNameYourFirstName\_CTE. **Example**: JonesAdam\_CTE.
- (2) Make a copy of your completed **WAVE Recommendation form** and save it as YourLastNameYourFirstName\_WAVE\_Recommendation. **Example**: JonesAdam\_WAVE\_Recommendation.
- (3) Make a copy of your **high school transcript** and save it as YourLastNameYourFirstName\_HS\_Transcript. **Example**: JonesAdam\_HS\_Transcript.
- (4) If applicable, make a copy of your **Washington public community and technical college transcript** and save it as YourLastNameYourFirstName\_College. If you have more than one college transcript, add a number for each one. **Example**: JonesAdam\_College1 and JonesAdam\_College2.
- (5) Set up your WashBoard Seeker Account specific to the WAVE scholarship. Instructions can be found at: *<https://wtb.wa.gov/WAVE/>*

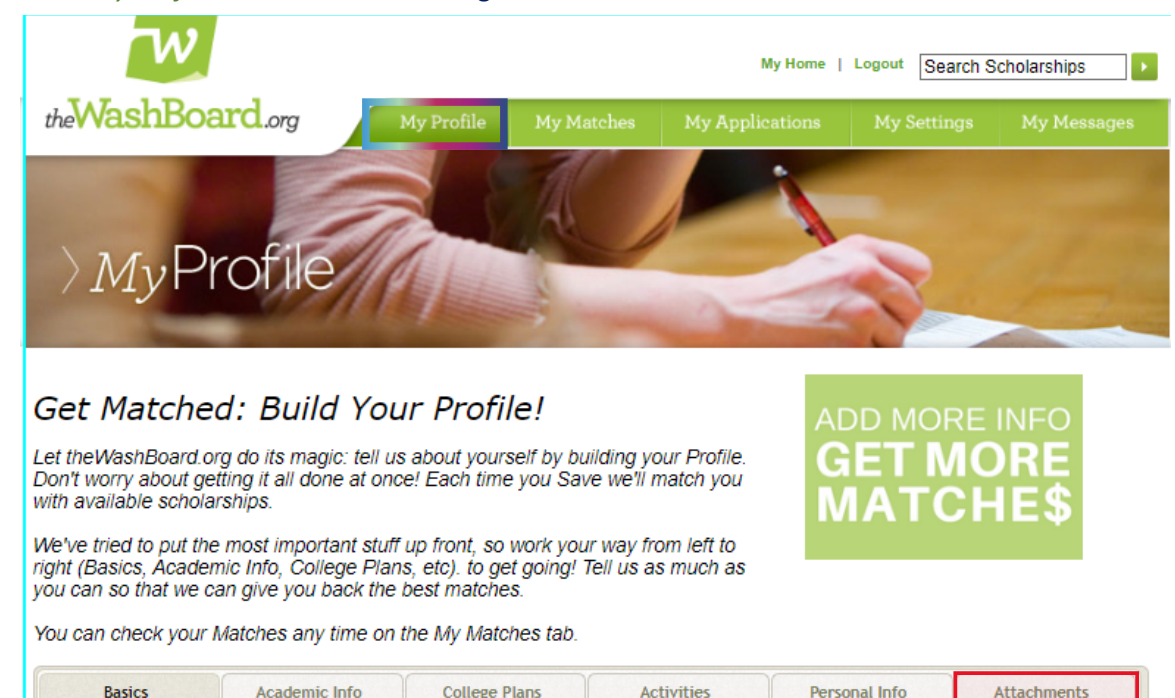

My Background Information

(6) Go to the *My Profile* tab and **select** the beige *Attachments* tab:

My Contact Information

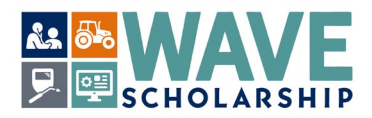

## (7) On the *Attachments* tab, **select** *Choose File* to navigate to your completed and saved WAVE forms:

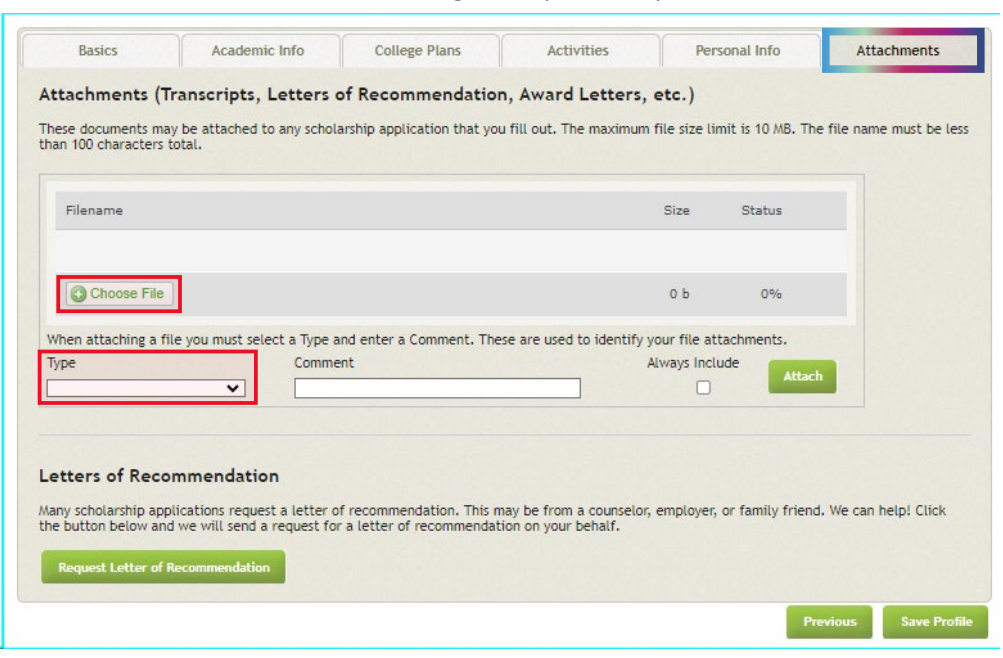

(8) From the *Type* drop down menu, **select** *Other*, and **select** your saved CTE form from your computer files:

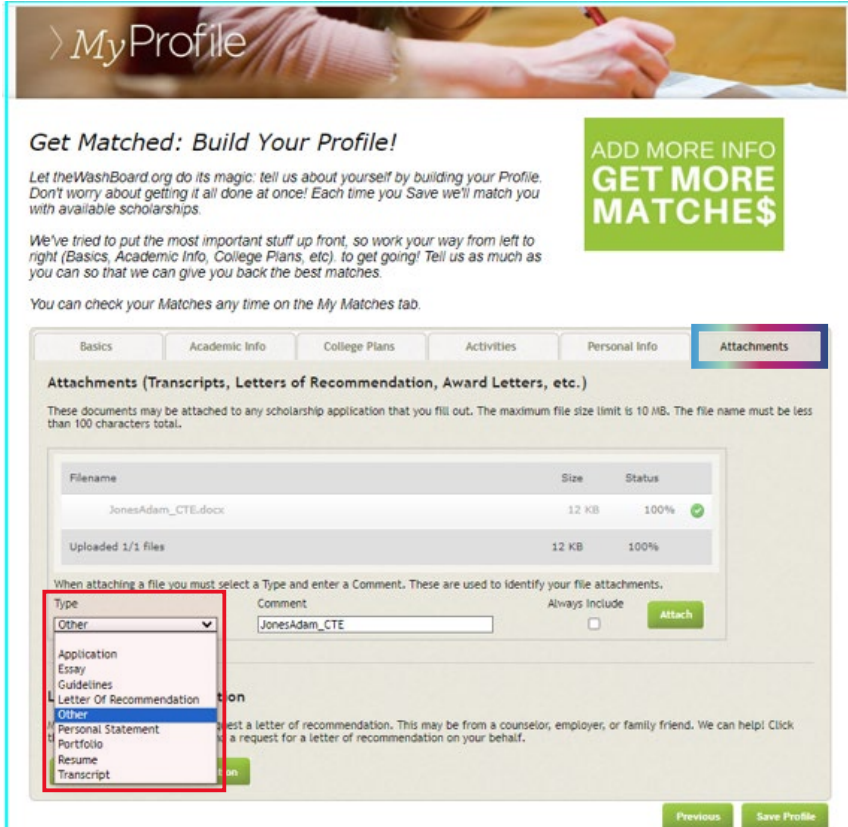

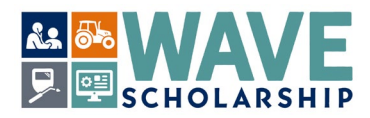

(9) In the *Comment* section, **type in** the name of the selected CTE document that is saved as YourLastNameYourFirstName\_CTE. Then **select** *Attach*:

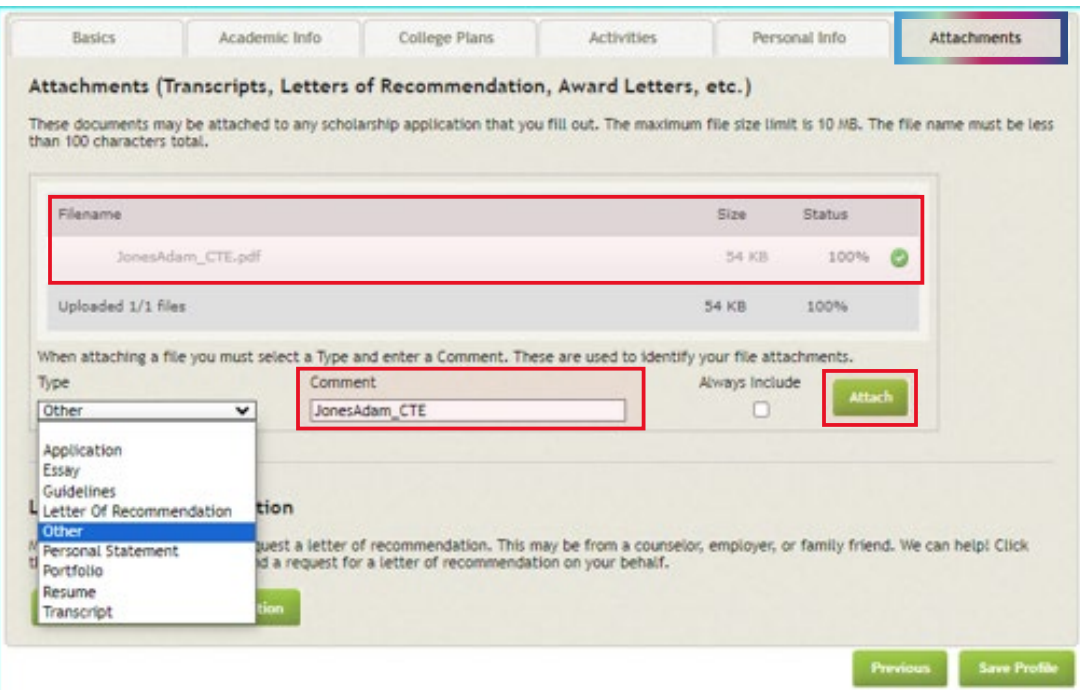

(10) The *Attachments* tab will refresh. Select *Add Document to this Profile* to add another document:

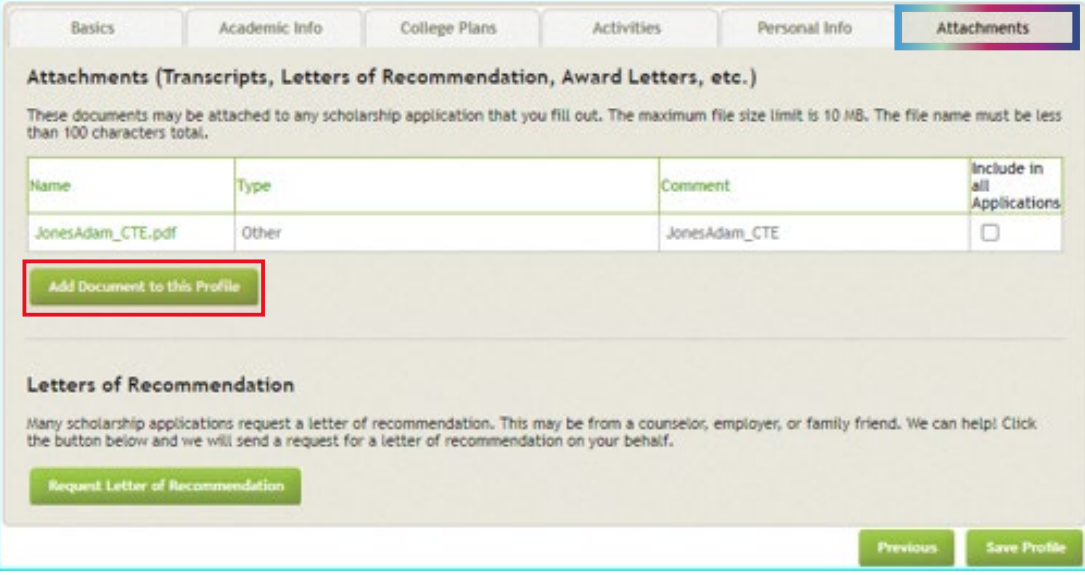

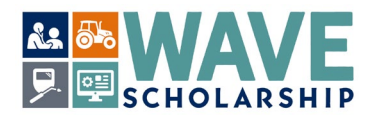

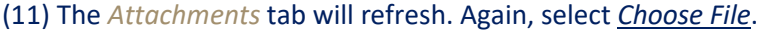

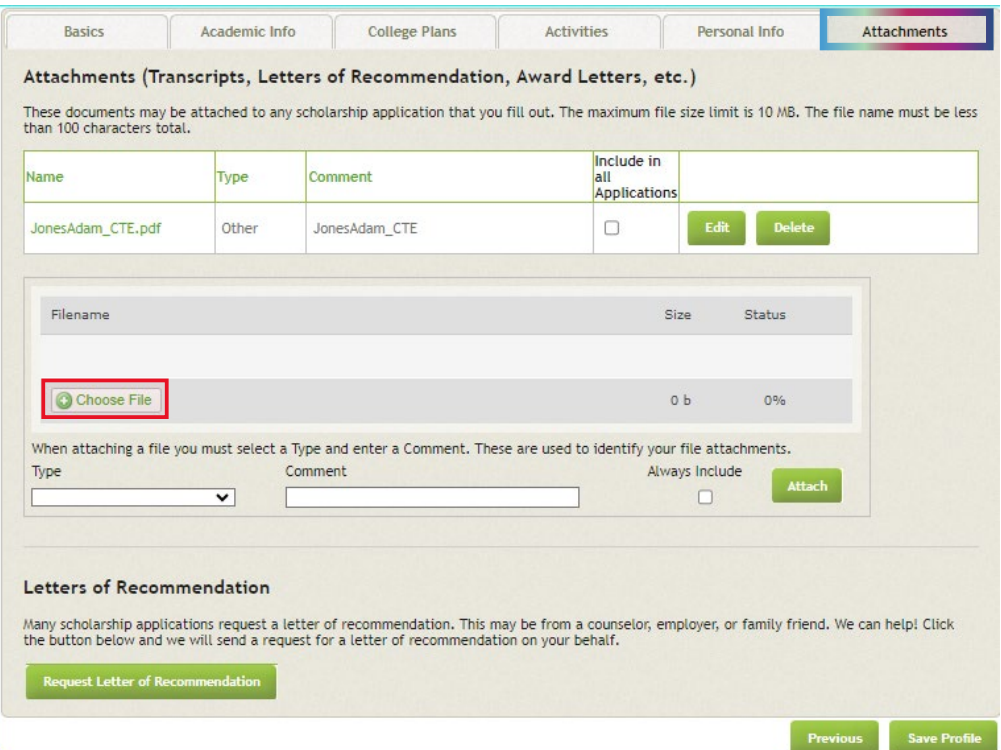

(12) Repeat the steps above to add your letter of recommendation. (**Do not** select *Request Letter of Recommendation*.)

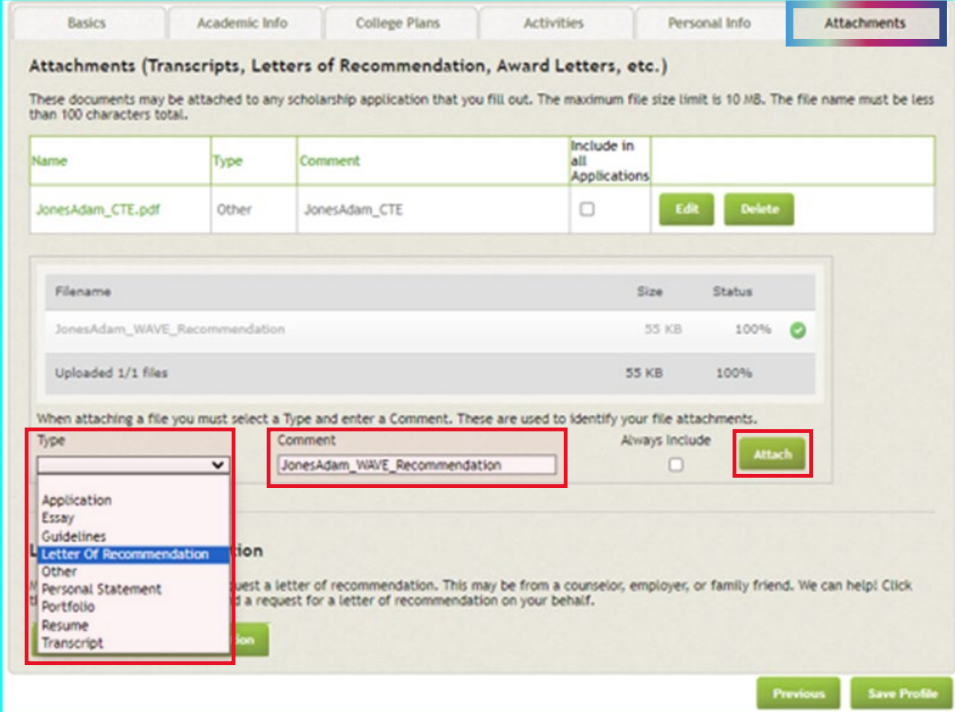

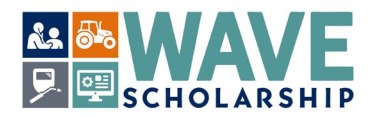

(13) *Choose File* to add your high school transcripts (either official or unofficial copies are accepted):

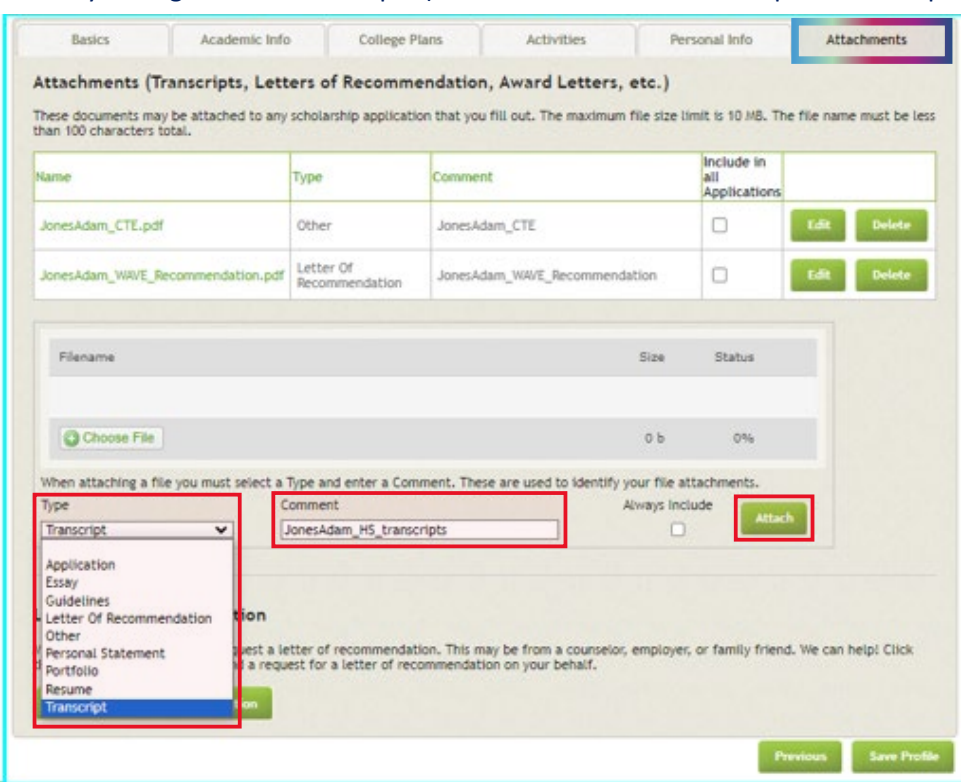

(14) Add college transcripts (if applicable, either official or unofficial copies are accepted):

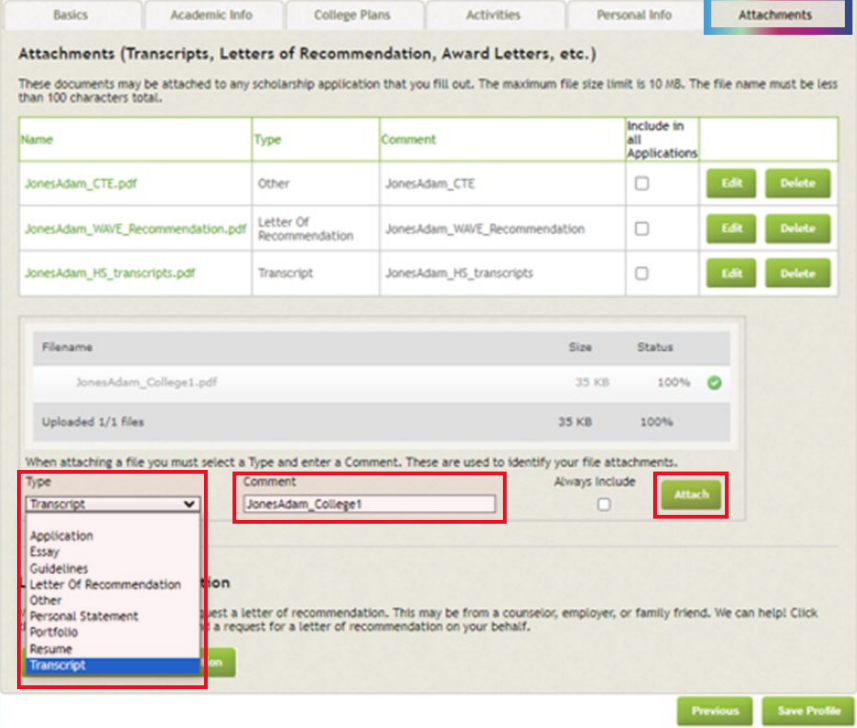

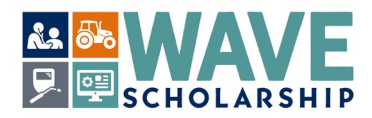

(15) Once all required WAVE documents are added, select *Save Profile* at the bottom right of the page.

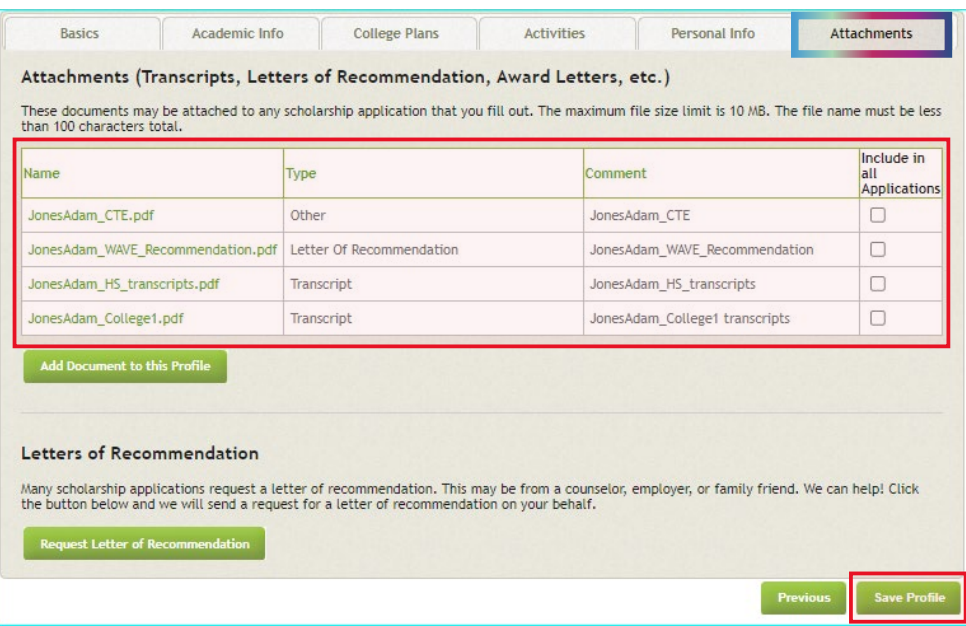

(16) Selecting *Save Profile* will automatically refresh to page to the green *My Matches* tab.

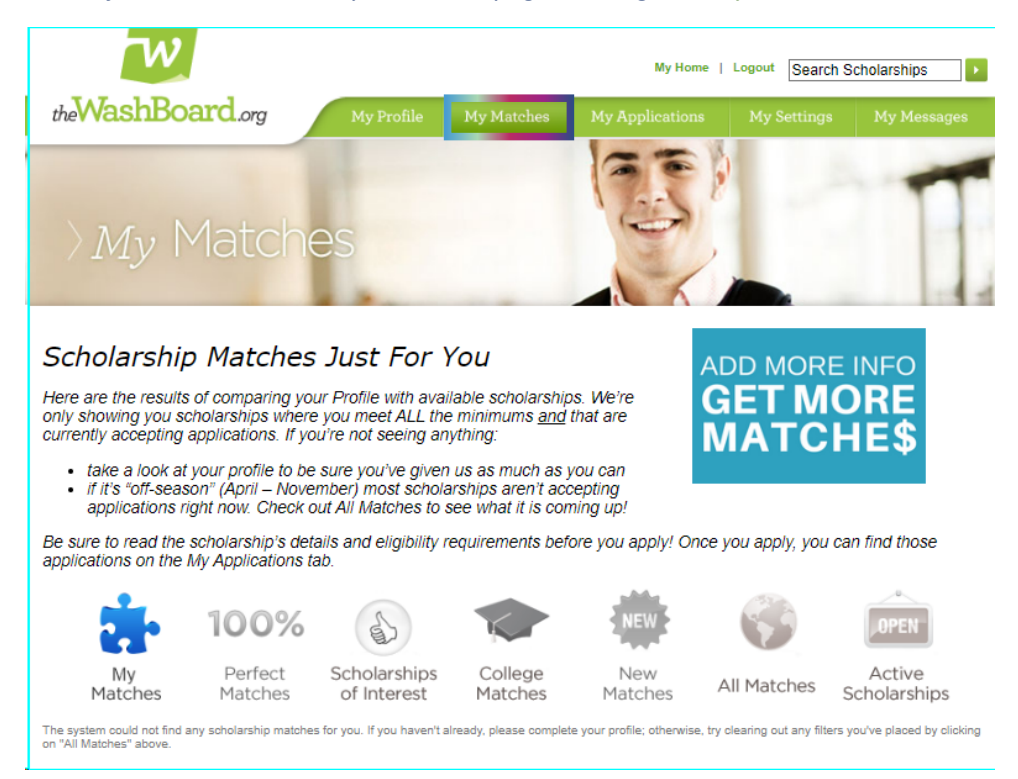

You may choose to log off or further refine your WAVE application on your WashBoard Seeker account.